### **HOW TO ADD AN ATTACHMENT TO A REQUISITION**

**1.** To *ADD ATTACHMENTS* to a requisition, click on the View Attachments

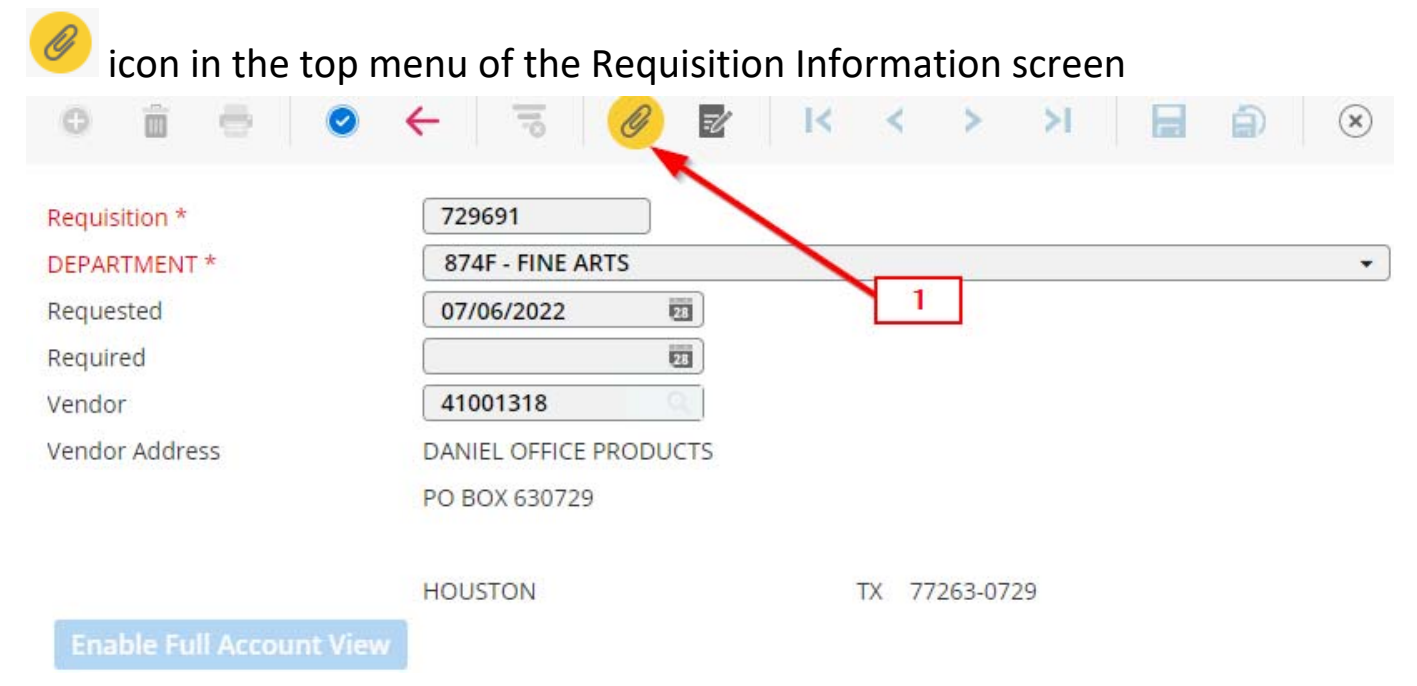

### The following screen will appear.

#### **Attachment Information**

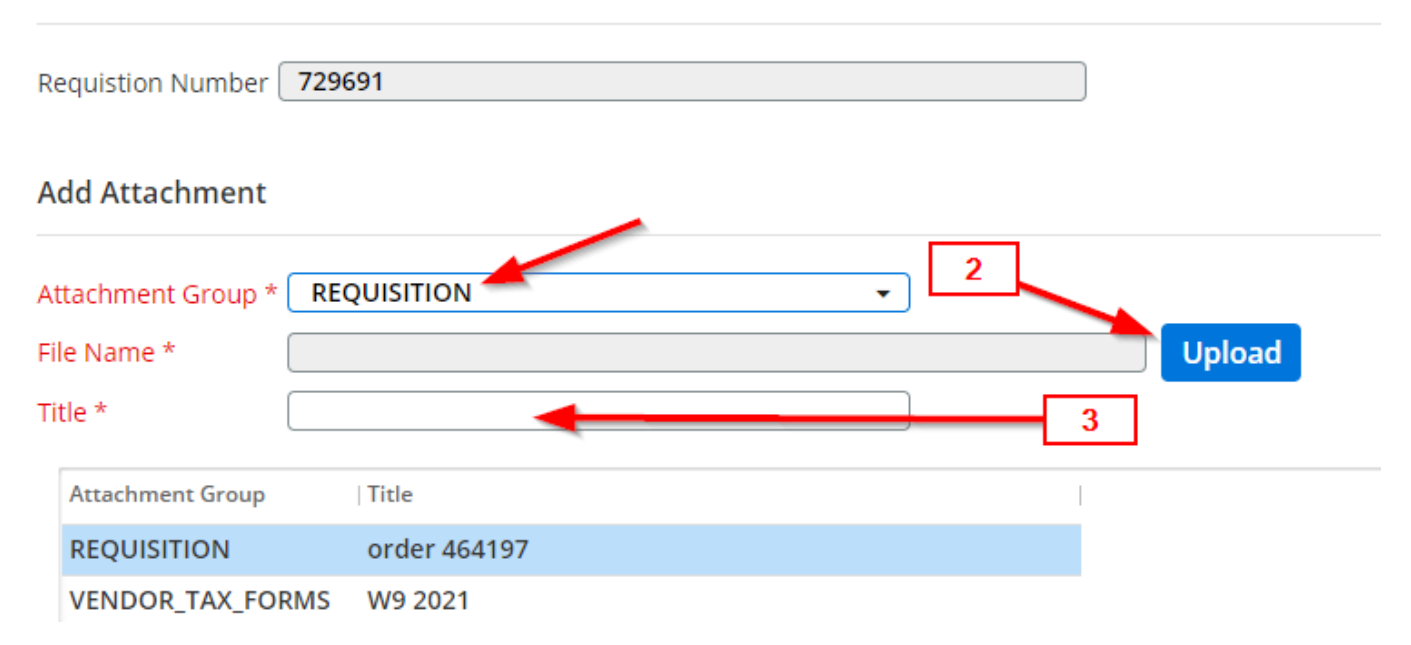

- 2. Click on *UPLOAD* to search and locate the **pdf** document to be attached. When you locate the document, click on it to select it and the file name will appear in the File Name box.
- 3. Enter a title in the Title box.

## Click on the  $\bullet$  button. A pop-up progress box will appear stating "updating" attachment".

**Attachment Information** 

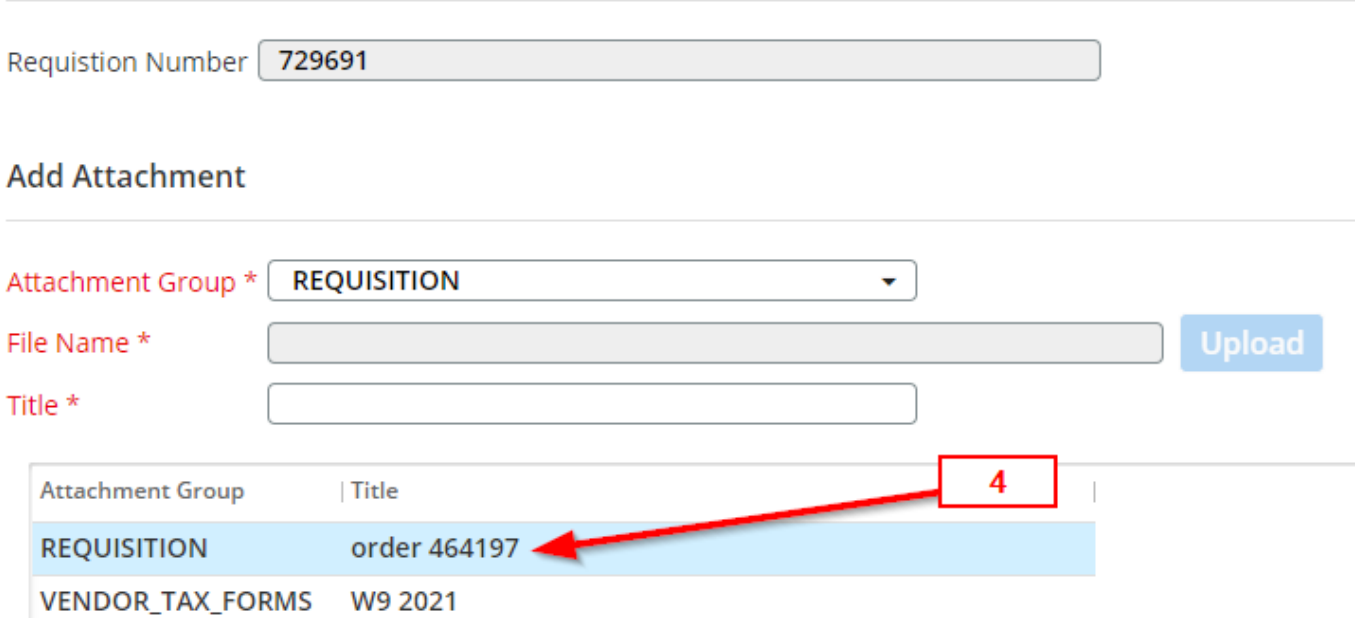

4.The Title should appear in the Attachment Group box once the upload is complete.

Click on the back button to return to the Requisition Entry screen or click on  $\bigotimes$ icon in the top right of the screen to close the page.

You can attach multiple documents. You can also go back into the requisition

and add an attachment at a later time by clicking on the  $\bigcirc$  icon.

# **\*Always attach the documents in pdf.**

You do not need to type "See Attachment Link" on the requisition. The attachment icon turns orange if there is an attachment.